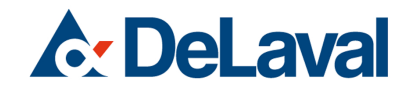

# DeLaval Betriebsüberwa‐ chungskamera FMC-IP1 **Bedienungsanleitung**

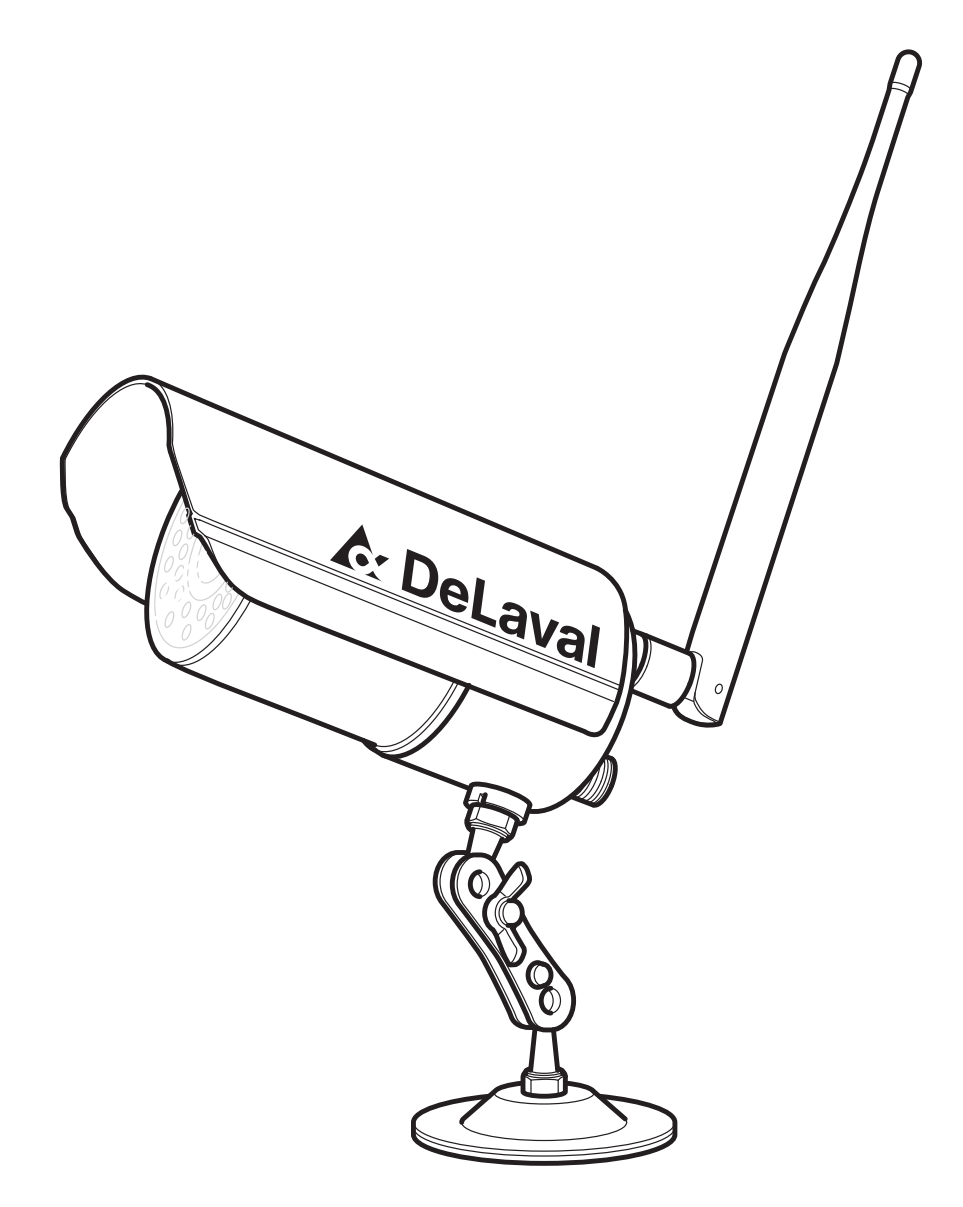

## **Inhaltsverzeichnis**

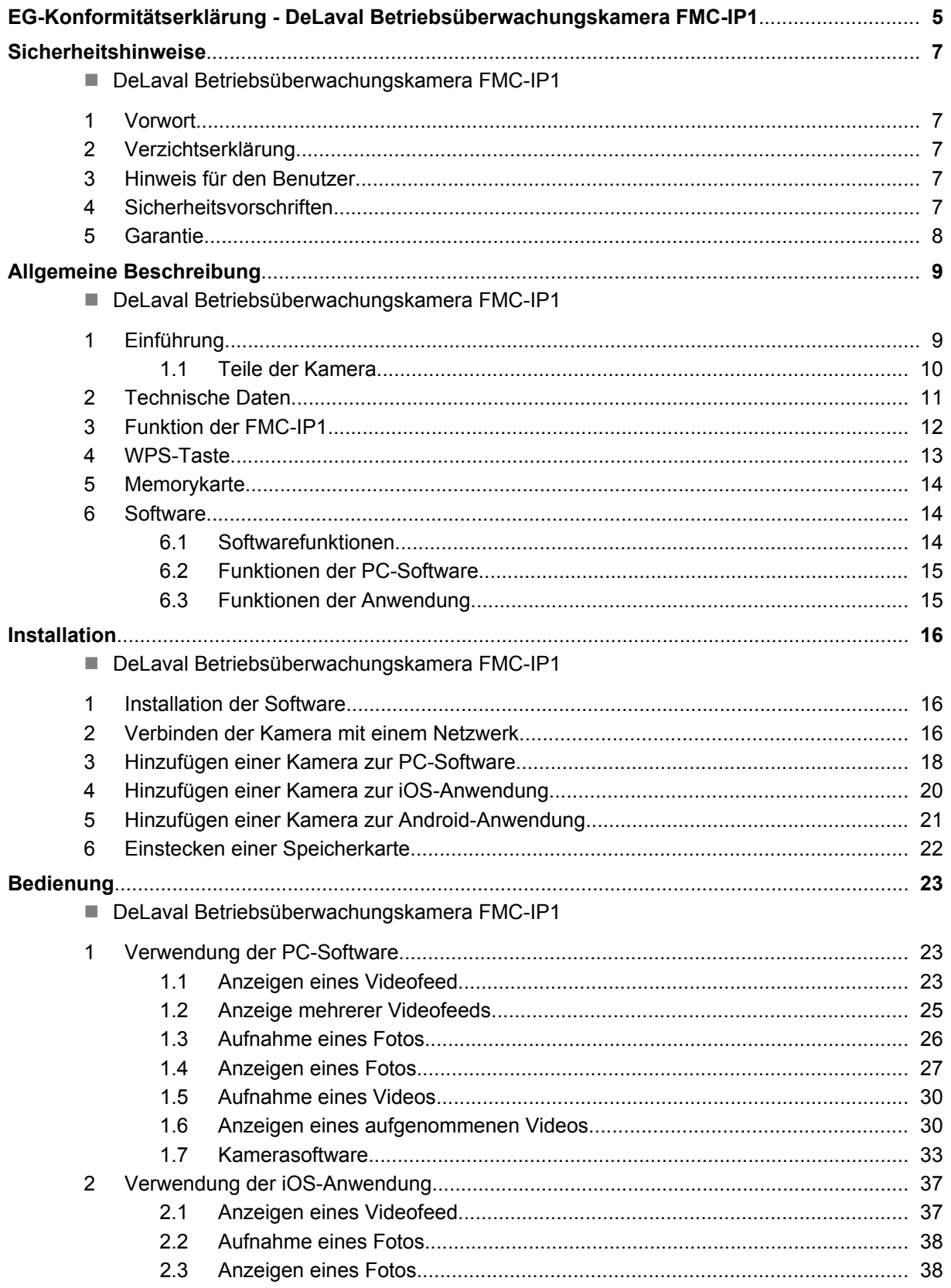

**A: DeLaval** 

## **Inhaltsverzeichnis**

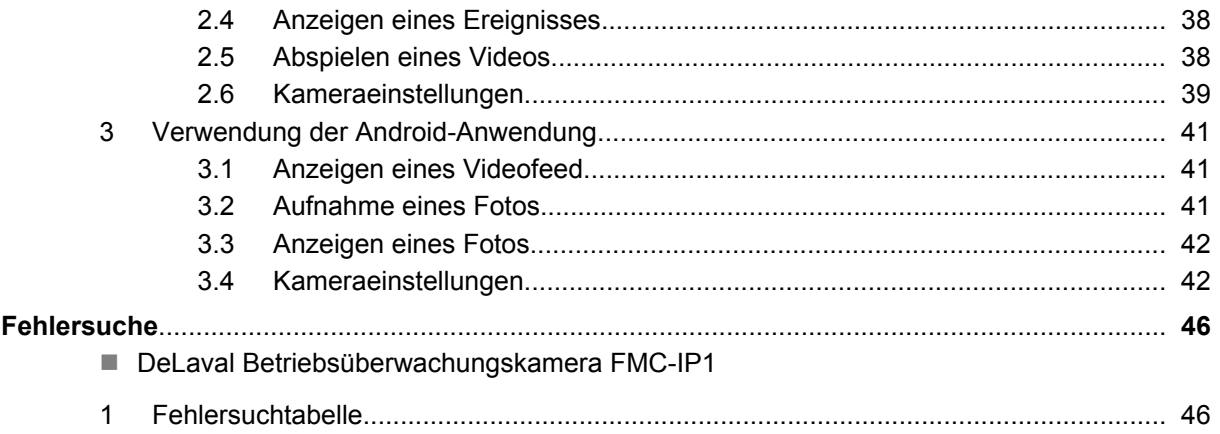

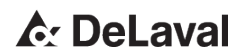

## <span id="page-4-0"></span>EG-Konformitätserklärung

Typ: 87472701

Produktname: **DeLaval Betriebsüberwachungskamera FMC-IP1** Bericht-Nr. 80010110 version 0

Das Produkt erfüllt die Anforderungen der folgenden Richtlinien:

Richtlinie über Funkanlagen und Telekommunikationsendeinrichtungen - 1999/5/EG

Verwendete harmonisierte Normen:

ETSI EN 301 489-1 V1.9.2 ETSI EN 301 489-17 V2.1.1 ETSI EN 300 328 V1.7.1 EN 62311:2008 EN 60950-1:2006/A11:2009+A1:2010+A12:2011

Tumba 2014-02-17 Unterschrift:

소문 사

Name: Tim Nicolaï

Position: Executive Vice President Abteilung: BA Aftermarket, Services & Barn Environment

Kontakt: Product Manager Farm Supply P.O. Box 39 SE 147 21 TUMBA Sweden

Name und Adresse des Herstellers:

DeLaval International AB P.O. Box 39 SE 147 21 TUMBA Sweden

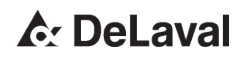

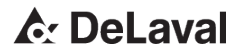

### <span id="page-6-0"></span>Sicherheitshinweise

### **Sicherheitshinweise**

DeLaval Betriebsüberwachungskamera FMC-IP1

#### **1 Vorwort**

Die Sicherheits- und Betriebsanweisungen müssen von jeder Person beachtet werden, die an der Nutzung oder dem Betrieb dieser Ausrüstung beteiligt ist. Unter keinen Umständen darf die Ausrüstung verwendet werden, wenn sie beschädigt ist, oder wenn der Betrieb der Ausrüstung nicht vollständig verstanden wurde.

### **2 Verzichtserklärung**

Die Informationen, Anweisungen und aufgeführten Komponenten sind zum Zeitpunkt der Drucklegung gültig und aktuell. DeLaval behält sich das Recht vor, Änderungen ohne Ankündigung vorzunehmen.

### **3 Hinweis für den Benutzer**

Der Bediener ist dafür verantwortlich, dass jede Person, die diese Ausrüstung benutzt oder bedient, alle Sicherheits- und Betriebsanweisungen befolgt. Auf keinen Fall darf diese Ausrüstung verwendet werden, wenn sie defekt ist oder wenn der Bediener nicht vollkommen mit der Ausrüstung und ihrer Bedienung vertraut ist.

### **4 Sicherheitsvorschriften**

**Gefahr!**

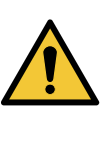

Halten Sie Verpackungsmaterial aus Kunststoff von Kindern fern, um Erstickungsgefahr zu vermeiden.

## **A. DeLaval**

### <span id="page-7-0"></span>**Sicherheitshinweise**

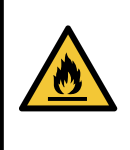

#### **Achtung!**

Decken Sie die Steckernetzteile nicht ab und platzieren Sie sie nicht auf wärmeempfindlichem Material.

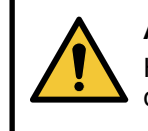

**Achtung!** Heben Sie die Ausrüstung nicht an den Antennen an.

*Hinweis! Verwenden Sie die Ausrüstung nicht, um andere Personen ohne deren Zustimmung zu überwachen. Befolgen Sie die im Zusammenhang mit Überwachung bestehenden lokalen Bestimmungen.*

### **5 Garantie**

*Hinweis! DeLaval übernimmt keine Verantwortung für Schäden, die aus fehlerhafter Installation, unsachgemäßem Betrieb oder falscher bzw. unzureichender Pflege und Wartung resultieren.*

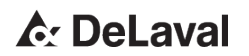

## <span id="page-8-0"></span>**Allgemeine Beschreibung**

DeLaval Betriebsüberwachungskamera FMC-IP1

### **1 Einführung**

DeLaval Betriebsüberwachungskamera FMC-IP1 ist ein HD-Überwachungskamerasystem für Ställe oder Außenbereiche, das speziell für anspruchsvolle Stallumgebungen konzipiert wurde. Die Kamerasoftware ermöglicht Echtzeitansicht, wobei mehrere Bereiche gleichzeitig überwacht werden können.

Die FMC-IP1 enthält:

- Drahtlose IP-Kamera
- 12-V-Stromadapter für Außenbereich
- $\blacksquare$  Stromadapterkabel
- $\blacksquare$  5-dBi-Rundstrahlantenne
- Y-Kabel für Router- und Kameraanschluss
- 10-Meter-Verlängerungskabel
- 1-Meter-Ethernetkabel
- $\blacksquare$  Schrauben
- **n** Deckel
- $\blacksquare$  Funktionsübersicht

**A: DeLaval** 

<span id="page-9-0"></span>Allgemeine Beschreibung

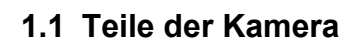

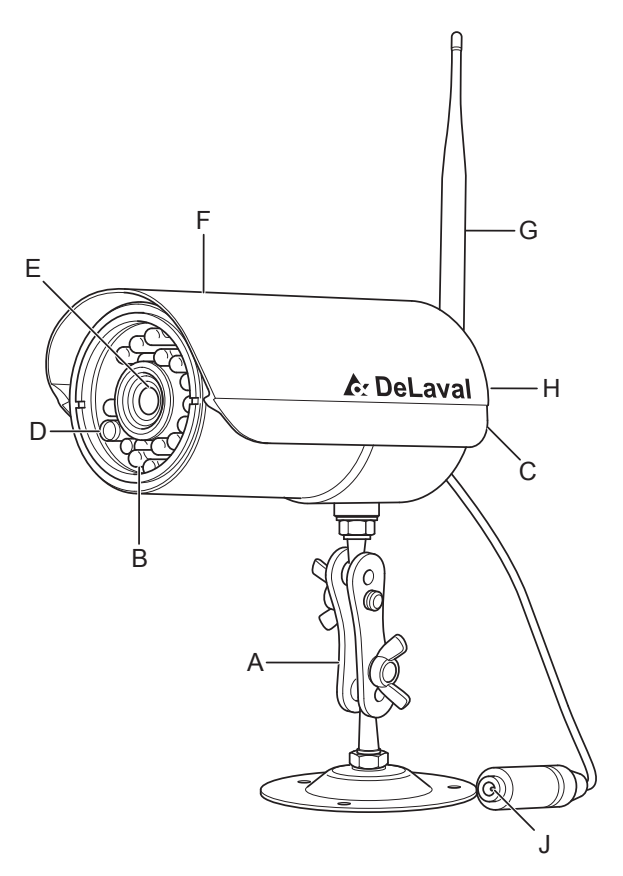

243601

*Abb. 1: Teile der Kamera.*

- A Kamerafuß
- B Infrarot-LED
- C Reset-Taste/WPS
- D Tag-/Nachtsensor
- E Linse<br>F Schut
- Schutzhaube
- G Antenne
- H Mikrofon<br>J Stromans
- Stromanschluss

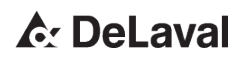

### <span id="page-10-0"></span>**2 Technische Daten**

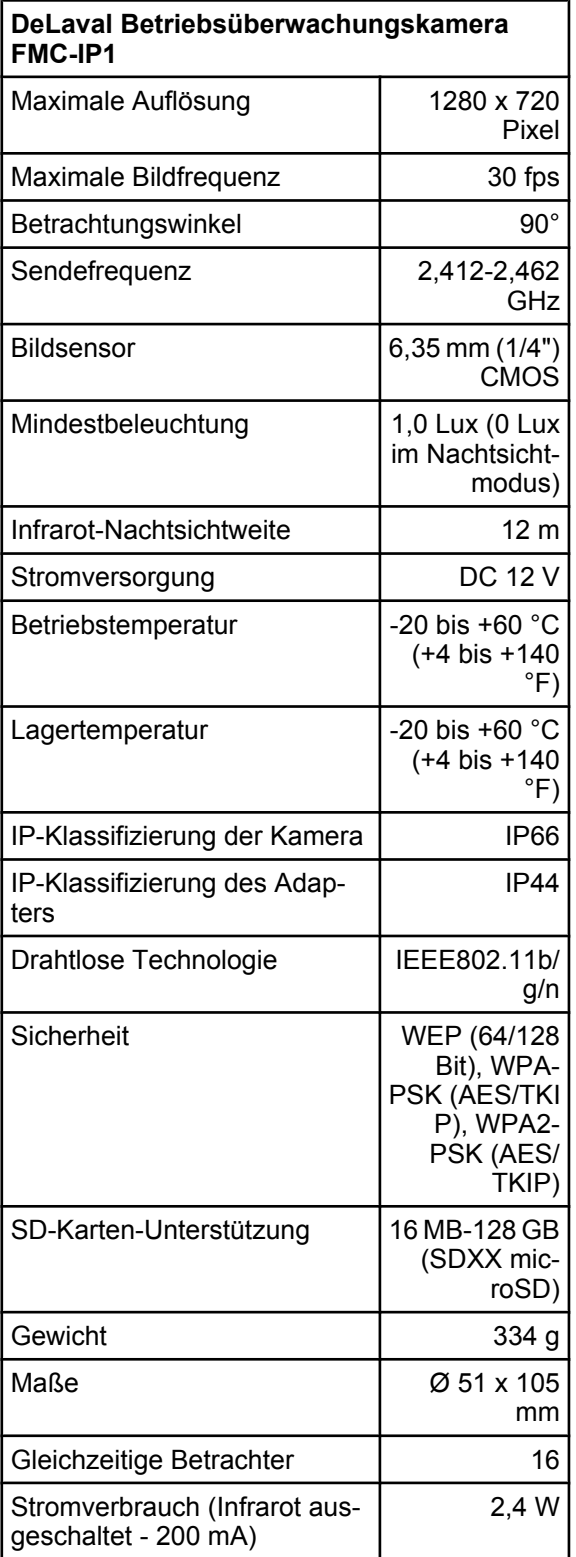

**A: DeLaval** 

<span id="page-11-0"></span>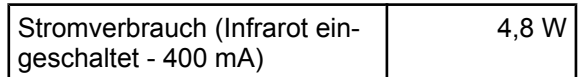

### **3 Funktion der FMC-IP1**

Die Kamera überträgt die Signale über Wi-Fi. Der Videofeed von der Kamera kann mit der entsprechenden Software angezeigt werden. Die Anzahl der Kameras, die gleichzeitig verwendet werden können, hängt von der Bandbreite der Internetverbindung ab.

*Hinweis! Die Höchstzahl der Kameras in der Software ist 100.*

Die Kamera muss sich im Wi-Fi-Empfangsbereich befinden; siehe [Abb.](#page-12-0) 2. Alle Hindernisse zwischen den Kameras und dem Router beeinträchtigen die Qualität des Videofeed.

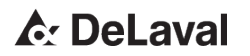

<span id="page-12-0"></span>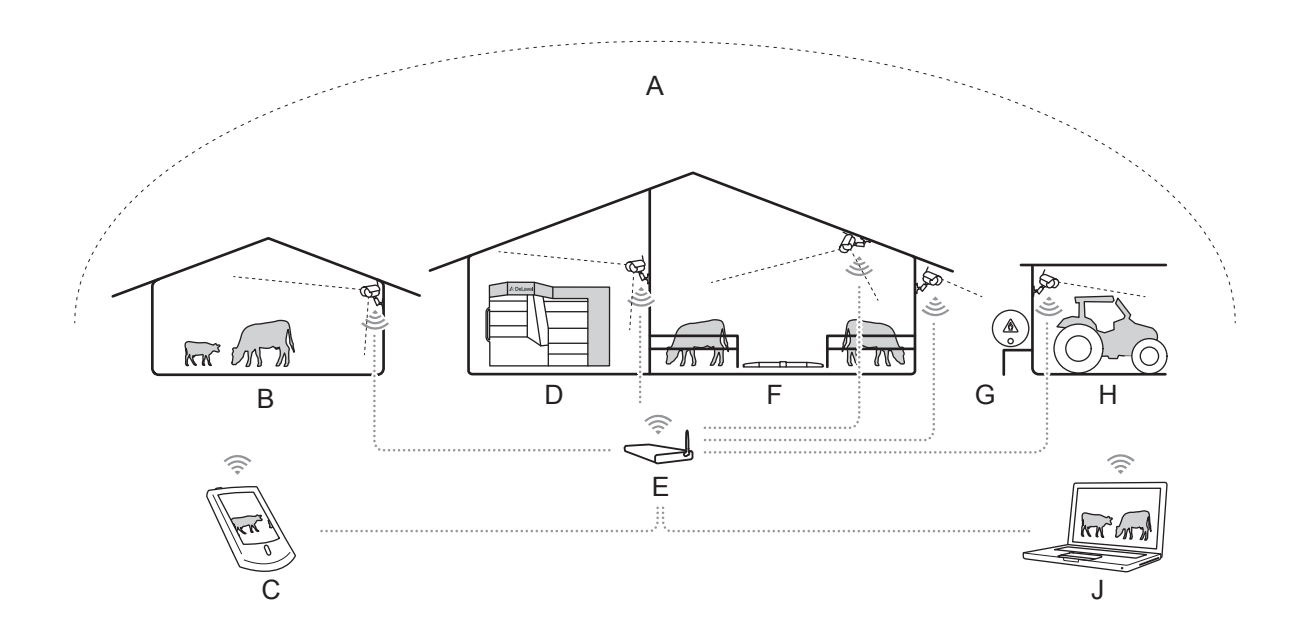

#### 243743

*Abb. 2: Übersicht des FMC-IP1-Systems.*

- A Wi-Fi-Empfangsbereich
- B Kalbungsbox
- C Smart-Gerät<br>D Melkausrüstu
- D Melkausrüstung<br>E Router
- **Router**
- F Stallübersicht<br>G Außenbereich
- G Außenbereich<br>H Garage
- Garage
- J Computer

#### **4 WPS-Taste**

Die Kamera (FMC-IP1) ist mit einer WPS-Taste (Wi-Fi-geschützte Einrichtung) ausgestattet. Wenn der Router außerdem über WPS-Funktion verfügt, kann eine sichere und mühelose Verbindung zwischen der Kamera und dem Router hergestellt werden. Befolgen Sie die Router-Anleitung für WPS-Einrichtung.

### **A: DeLaval**

#### <span id="page-13-0"></span>**5 Memorykarte**

Die Kamera kann mit einer Speicherkarte ausgestattet sein. Die Speicherkarte ist zur Verwendung der Bewegungserfassungsaufnahme in der iOS- und Android-Anwendung erforderlich.

#### **6 Software**

Der Videofeed kann über die PC-Software oder die Android- bzw. iOS-Anwendung angezeigt werden.

Die FMC-IP1-Software ist für beliebige PC oder Smart-Geräte verfügbar und kann kostenlos von folgenden Stellen heruntergeladen werden:

- *www.delavalfmc.com/FMC-IP1* PC
- Google Play Android
- Apple Store iOS

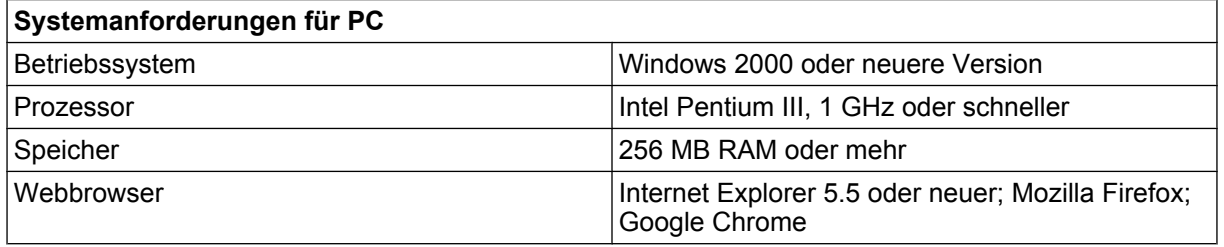

*Hinweis! Eine DeLaval FMC-Anwendung für Macintosh-Computer wird nicht unterstützt.*

#### **6.1 Softwarefunktionen**

Die Software kann zur Aufnahme von Fotos und Videos über den Videofeed der Kamera verwendet werden. Die Bewegungserfassungsfunktion benachrichtigt den Benutzer bei unerwarteten Bewegungen im Überwachungsbereich. Die Software kann so eingestellt werden, dass sie eine Push-Benachrichtigung oder eine E-Mail-Benachrichtigung sendet, wenn ein Bewegungserfassungsalarm ausgelöst wird. Die E-Mail-Benachrichtigungsfunktion erfordert ein E-Mail-Empfangskonto und ein E-Mail-Sendekonto. Die

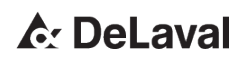

<span id="page-14-0"></span>Sende- und Empfangskonten dürfen nicht gleich sein; für das E-Mail-Sendekonto wird die Verwendung eines Gmail-Kontos empfohlen.

#### **6.2 Funktionen der PC-Software**

- Echtzeit-Videofeed
- Mehrere Echtzeit-Videofeeds
- Aufnahme von Fotos
- Anzeigen von Fotos
- Aufnahme von Videos
- Anzeigen von Videos
- Zeitgesteuerte Aufnahme
- Bewegungserfassung

#### **6.3 Funktionen der Anwendung**

- Echtzeit-Videofeed
- $\blacksquare$  Aufnahme von Fotos
- Anzeigen von Fotos
- Bewegungserfassung

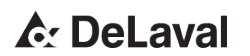

### <span id="page-15-0"></span>**Installation**

DeLaval Betriebsüberwachungskamera FMC-IP1

#### **1 Installation der Software**

- **1.** Schalten Sie den PC oder das Smart-Gerät ein.
- **2.** Laden Sie die Software FMC-IP1 herunter.
	- von *www.delavalfmc.com/FMC-IP1* für PC
	- vom AppStore für iOS
	- von Google Play für Android.
- **3.** Befolgen Sie bei der Installation der Software die Anweisungen auf dem Bildschirm.
- **4.** Fügen Sie die Kamera zur Software hinzu.

PC Ä *[Kapitel 3 "Hinzufügen einer Kamera](#page-17-0) [zur PC-Software" auf Seite 18](#page-17-0)*

iOS Ä *[Kapitel 4 "Hinzufügen einer Kamera](#page-19-0) [zur iOS-Anwendung" auf Seite 20](#page-19-0)*

Android Ä *[Kapitel 5 "Hinzufügen einer](#page-20-0) [Kamera zur Android-Anwen](#page-20-0)[dung" auf Seite 21](#page-20-0)*.

#### **2 Verbinden der Kamera mit einem Netzwerk**

*Hinweis! Stellen Sie sicher, dass sich die Kamera im Wi-Fi-Empfangsbereich befindet und das Signal ausreichend stark ist.*

*Hinweis! Stellen Sie sicher, dass der Router mit dem Internet verbunden ist.*

Die Kamera ist vorkonfiguriert, um automatisch eine Verbindung zu einem DeLaval Router herzustellen. Wenn ein DeLaval Router verfügbar ist, befolgen Sie die Schritte 8-10.

**A. DeLaval** 

### Installation

243511

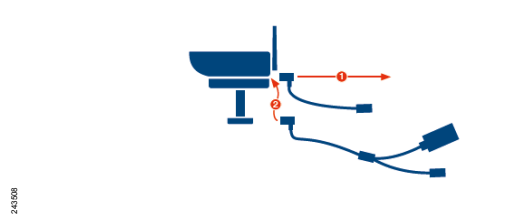

*Abb. 3: Austauschen des Stromadapterkabels.*

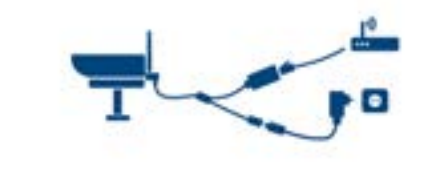

*Abb. 4: Anschließen des Netzwerkkabels.*

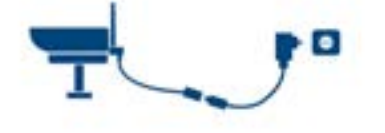

*Abb. 5: Kamera mit Antenne und Stromkabel.*

**1.** Tauschen Sie das Stromadapterkabel durch das "Y"-Kabel aus; siehe Abb. 3.

- 2. Schließen Sie das Netzwerkkabel am "Y"-Kabel und Router an.
- **3.** Stecken Sie den an der Kamera angeschlossenen Stromadapter in die Steckdose ein; siehe Abb. 4.
- **4.** Öffnen Sie die Kameraeinstellungen und verbinden Sie die Kamera mit dem Wi-Fi-Netzwerk.
	- Für PC siehe  $\&$  [Kapitel 1.7.3 "Einstel](#page-35-0)*[lung der Kameraeigenschaf](#page-35-0)[ten" auf Seite 36](#page-35-0)*.
	- Für iOS siehe  $%$  [Kapitel 2.6.2 "Wech](#page-38-0)*[seln des Kamera-Netzwer](#page-38-0)[kes" auf Seite 39](#page-38-0)*.
	- Für Android siehe  $\frac{K}{V}$  [Kapitel 3.4](#page-41-0) *["Kameraeinstellungen" auf Seite 42](#page-41-0)*.
- **5.** Trennen Sie das Netzwerkkabel von der Kamera.
- **6.** Nehmen Sie das "Y"-Kabel von der Kamera ab.
- **7.** Stecken Sie den Stromadapter in die Kamera ein.
- **8.** Befestigen Sie die Antenne an der Kamera.
- **9.** Befestigen Sie die Kamera mit den im Kamerafuß vorhandenen Schrauben an einer geeigneten Stelle.
- **10.**Stecken Sie den Stromadapter in die Steckdose ein; siehe Abb. 5.

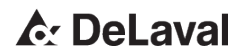

243501

#### **3 Hinzufügen einer Kamera zur PC-Software**

**1.** Öffnen Sie die PC-Software; siehe Abb. 6.

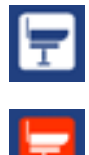

- **2.** Klicken Sie auf das Symbol *"Camera (Kamera)"* in der Menüleiste; siehe A in Abb. 6.
	- ð Das Symbol *"Camera (Kamera)"* wird rot.

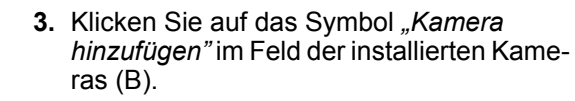

<span id="page-17-0"></span>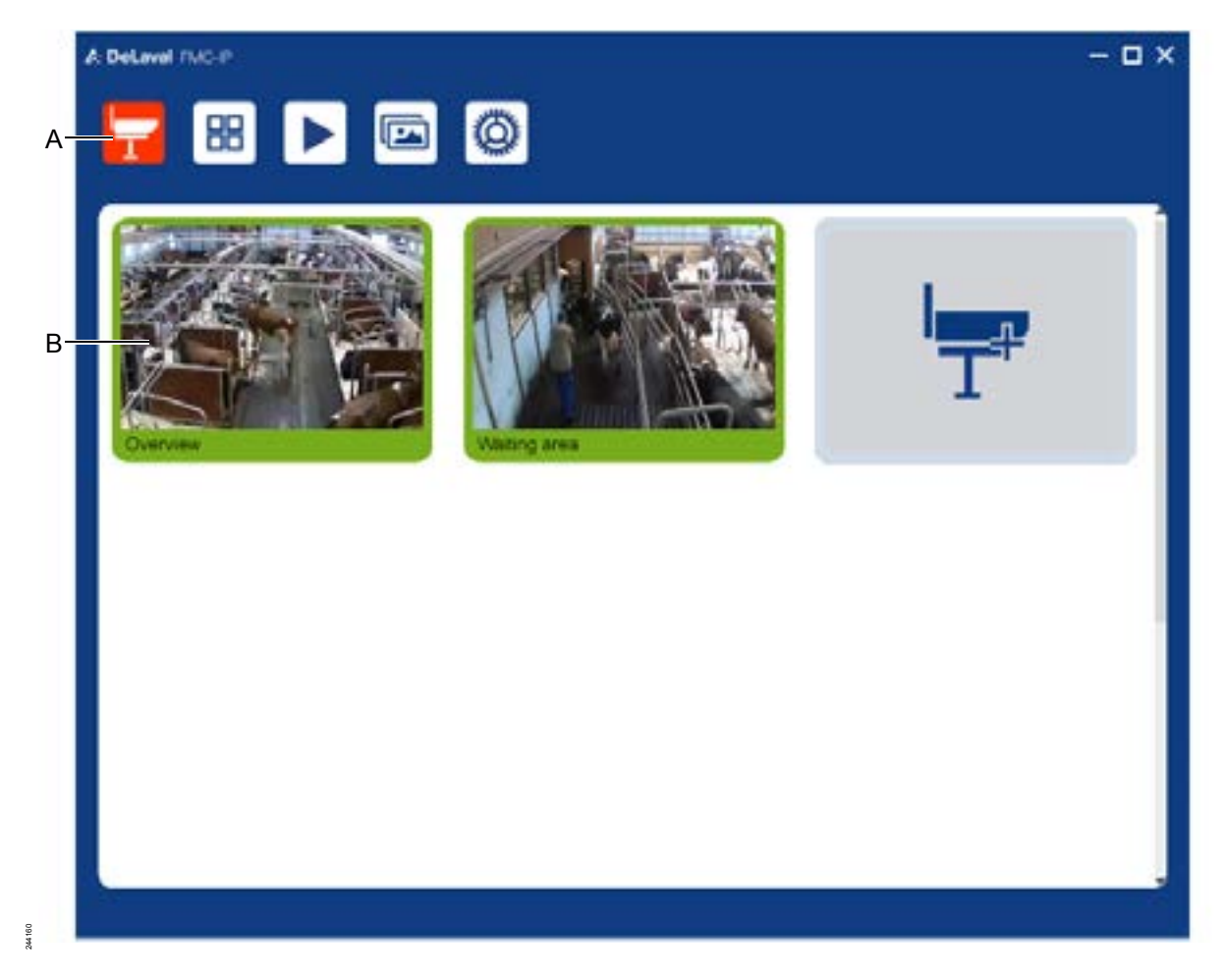

*Abb. 6: PC-Software-Bildschirm.*

**4.** Geben Sie den *"UID"*-Code der Kamera ein; siehe A in [Abb.](#page-18-0) 7.

## **A: DeLaval**

## <span id="page-18-0"></span>**Installation**

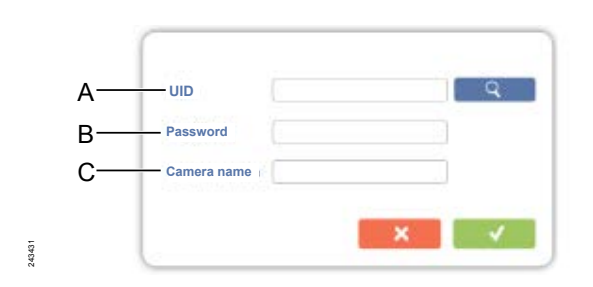

*Abb. 7: "UID"-Code-Bildschirm.*

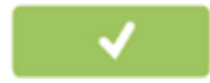

*Hinweis! Der "UID"-Code ist auf der Kurzanleitung oder an der Kamera zu finden.*

**5.** Geben Sie *"admin"* als Standardpasswort ein; siehe B in Abb. 7.

*Hinweis! Es wird empfohlen, das Kamerapasswort zu ändern, um unberechtigten Zugriff zu verhindern. Befolgen Sie zur Änderung des Kamerapassworts die Schritte 7-10 in* Ä *[Kapitel 1.7.3 "Einstellung](#page-35-0) [der Kameraeigenschaften" auf Seite 36](#page-35-0).*

- **6.** Geben Sie einen geeigneten Namen für die Kamera ein; siehe C in Abb. 7.
- **7.** Klicken Sie zur Bestätigung auf das grüne *"Häkchen"*-Symbol.

*Hinweis! Wiederholen Sie das obige Verfahren, um weitere Kameras hinzuzufügen.*

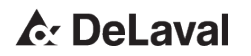

<span id="page-19-0"></span>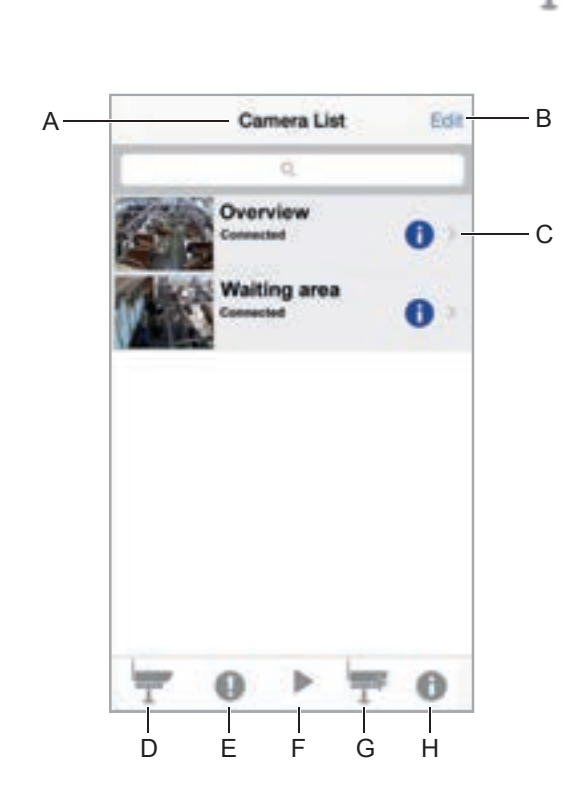

*Abb. 8: iOS-Anwendungsbildschirm.*

- A Kameraliste
- B Kamera löschen
- C Installierte Kameras
- D Kameraliste
- E Ereignis

245444

- F Wiedergabe
- H Informationen

### **4 Hinzufügen einer Kamera zur iOS-Anwendung**

- **1.** Tippen Sie auf das Symbol *"Kamera hinzufügen"*; siehe G in Abb. 8.
- **2.** Geben Sie einen geeigneten Namen für die Kamera ein.
- **3.** Geben Sie den *"UID"*-Code der Kamera ein.

*Hinweis! Der "UID"-Code ist auf der Kurzanleitung oder an der Kamera zu finden.*

**4.** Geben Sie *"admin"* als Standardpasswort ein.

*Hinweis! Es wird empfohlen, das Kamerapasswort zu ändern, um unberechtigten Zugriff zu verhindern. Zur Änderung des Kamerapassworts siehe* Ä *[Kapitel 2.6.1](#page-38-0) ["Änderung des Kamera-Passw](#page-38-0)[orts" auf Seite 39](#page-38-0).*

**5.** Tippen Sie zur Bestätigung auf *"Speichern"*.

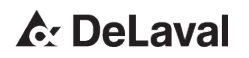

<span id="page-20-0"></span>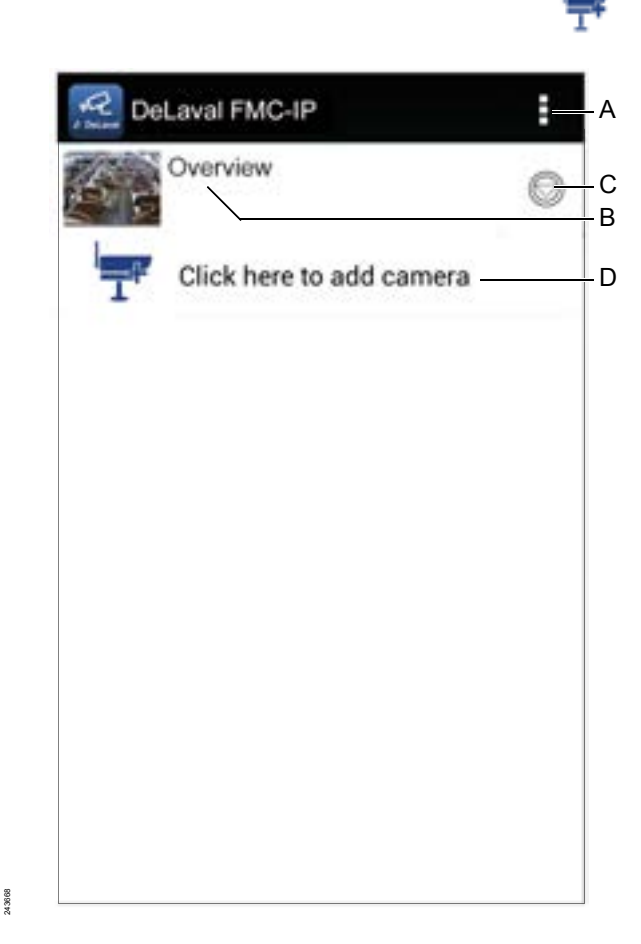

*Abb. 9: Android-Anwendungsbildschirm*

- A Menü Verlassen<br>B Installierte Kame
- Installierte Kamera
- C Kameraeinstellungen

### **5 Hinzufügen einer Kamera zur Android-Anwendung**

- **1.** Tippen Sie auf das Symbol *"Kamera hinzufügen"*; siehe D in Abb. 9.
- **2.** Geben Sie den *"UID"*-Code ein.

*Hinweis! Der "UID"-Code ist auf der Kurzanleitung und an der Kamera zu finden.*

**3.** Geben Sie *"admin"* als Standardpasswort ein.

*Hinweis! Es wird empfohlen, das Kamerapasswort zu ändern, um unberechtigten Zugriff zu verhindern. Zur Änderung des Kamerapassworts siehe* Ä *[Kapitel 3.4.1](#page-41-0) ["Änderung des Kamera-Passw](#page-41-0)[orts" auf Seite 42](#page-41-0).*

- **4.** Geben Sie einen geeigneten Namen für die Kamera ein.
- **5.** Tippen Sie zur Bestätigung auf *"OK"*.

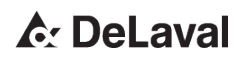

#### <span id="page-21-0"></span>**6 Einstecken einer Speicherkarte**

- **1.** Schieben Sie die Schutzhaube herunter.
- **2.** Schrauben Sie das vordere Teil der Kamera ab.
- **3.** Trennen Sie das vordere Teil von der Kamera.
- **4.** Stecken Sie die Speicherkarte in den Speicherkartenhalter.

*Hinweis! Stellen Sie sicher, dass die Karte richtig eingesteckt wird, da sie sich ansonsten in der Kamera verklemmen kann.*

**5.** Bauen Sie die Kamera wieder zusammen.

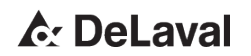

### <span id="page-22-0"></span>**Bedienung**

DeLaval Betriebsüberwachungskamera FMC-IP1

**1 Verwendung der PC-Software**

#### **1.1 Anzeigen eines Videofeed**

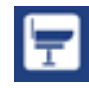

- **1.** Klicken Sie auf das Symbol *"Camera (Kamera)"* in der Menüleiste; siehe A in [Abb.](#page-23-0) 10.
	- ð Das Symbol *"Camera (Kamera)"* wird rot.
- **2.** Doppelklicken Sie auf den ausgewählten Kamerakanal.

*Hinweis! Stellen Sie sicher, dass die Kamera online ist.*

**3.** Zeigen Sie den Videofeed an.

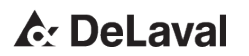

## <span id="page-23-0"></span>**Bedienung**

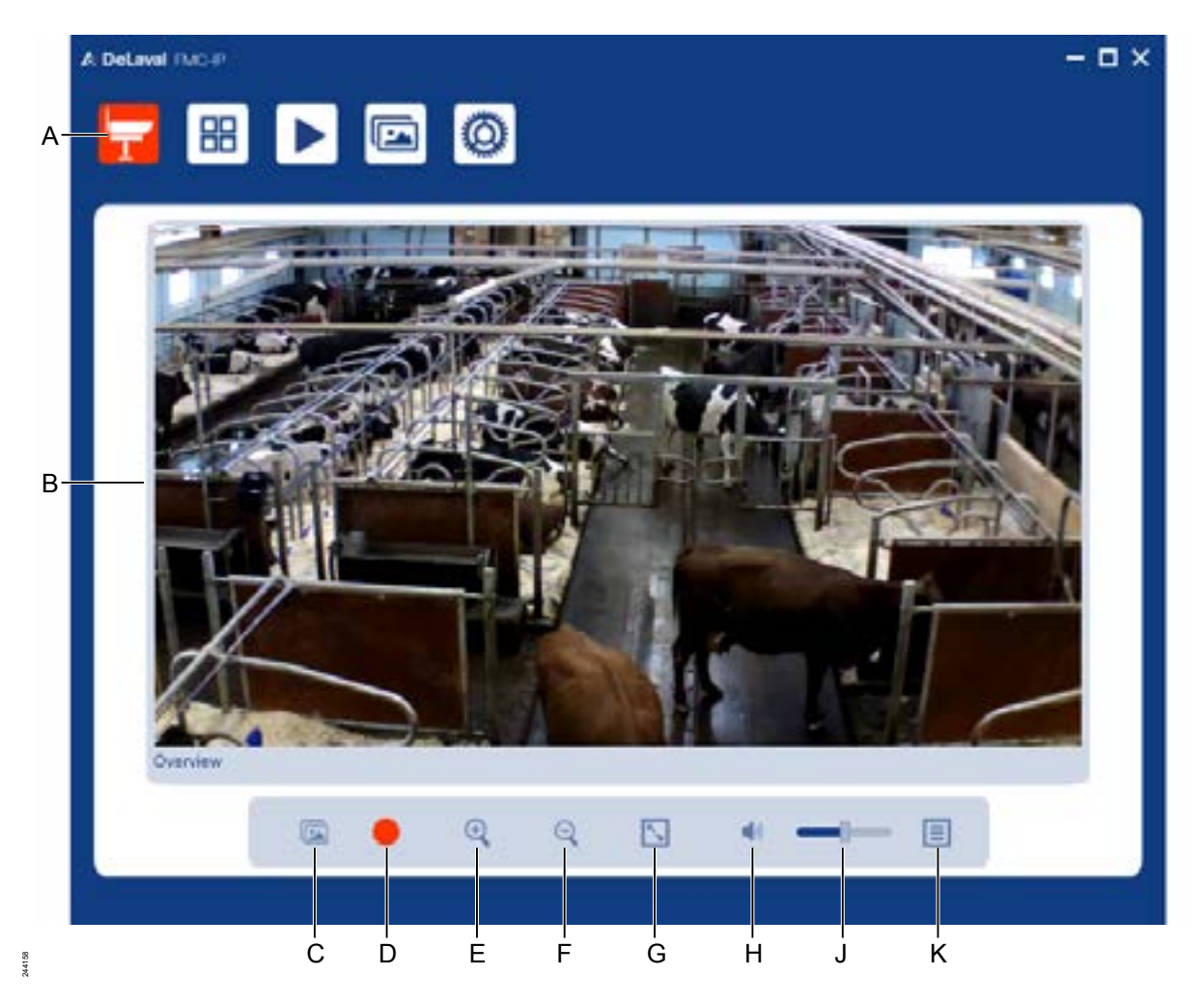

*Abb. 10: Anzeigen des Videofeed-Bildschirms*

- A Menüleiste<br>B Videostrear
- B Videostream<br>C Screenshot
- C Screenshot<br>D Video aufne
- D Video aufnehmen<br>E Vergrößern
- E Vergrößern
- F Verkleinern<br>G Fenster ma:
- G Fenster maximieren<br>H Lautstärke Ein/Aus
- Lautstärke Ein/Aus
- J Lautstärke ändern<br>K Zurück zu Hauptm
- Zurück zu Hauptmenü

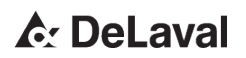

<span id="page-24-0"></span>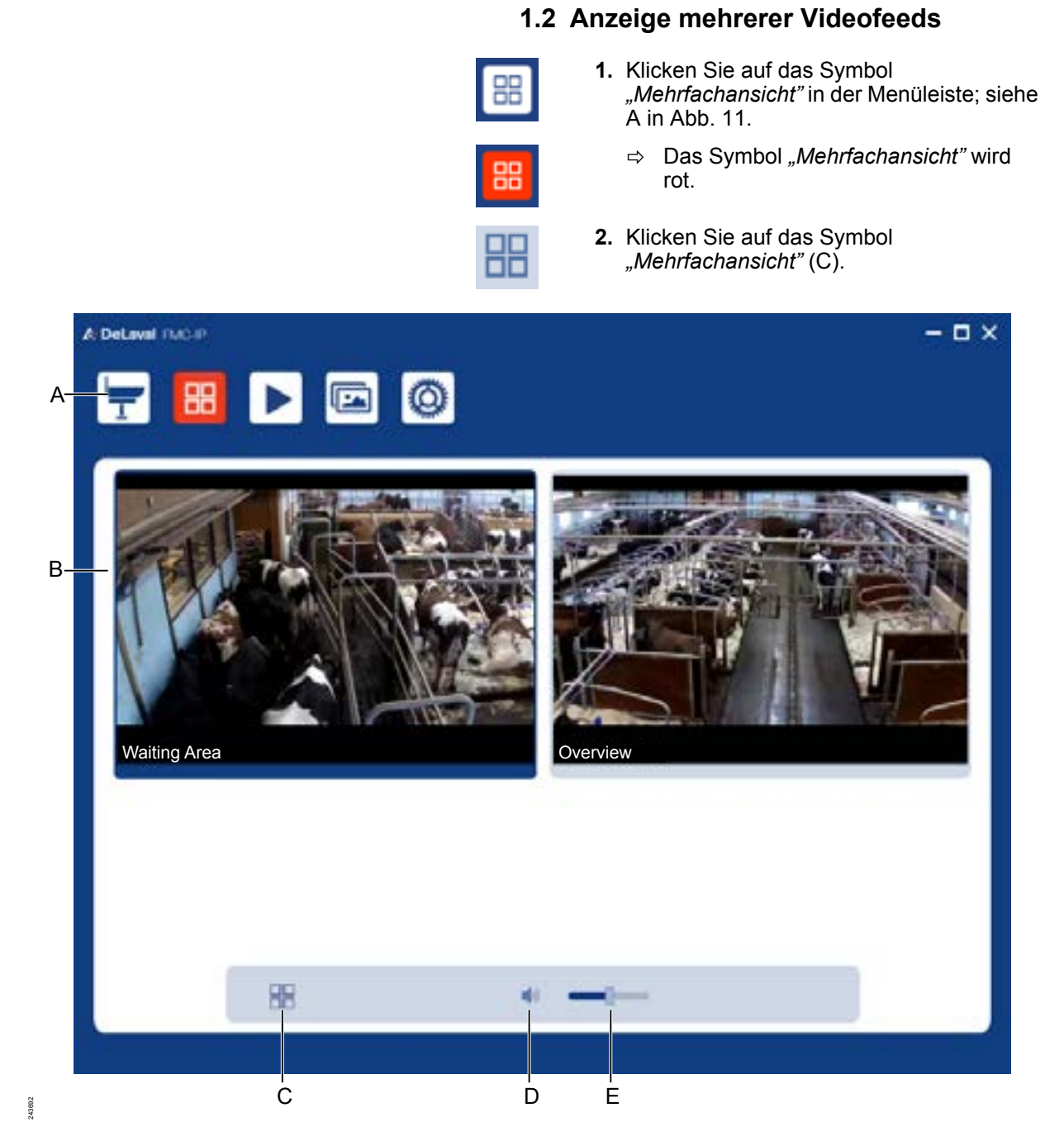

*Abb. 11: Bildschirm mit mehreren Videofeeds.*

- A Menüleiste
- B Videostreams<br>C Mehrfachansig
- Mehrfachansicht
- D Lautstärke Ein/Aus
- E Lautstärke ändern
	- **3.** Klicken Sie auf die ausgewählten Kamerakanäle.

## **A: DeLaval**

<span id="page-25-0"></span>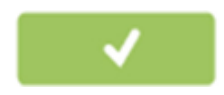

- ð Die ausgewählten Kamerakanäle werden grün.
- **4.** Klicken Sie zur Bestätigung auf das grüne *"Häkchen"*-Symbol.

#### **1.3 Aufnahme eines Fotos**

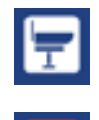

- **1.** Klicken Sie auf das Symbol *"Camera (Kamera)"* in der Menüleiste; siehe A in [Abb.](#page-23-0) 10.
	- ð Das Symbol *"Camera (Kamera)"* wird rot.
- **2.** Doppelklicken Sie auf den ausgewählten Kamerakanal.

*Hinweis! Stellen Sie sicher, dass die Kamera online ist.*

**3.** Klicken Sie auf das Symbol *"Screenshot"*; siehe C in [Abb.](#page-23-0) 10.

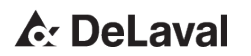

#### **1.4 Anzeigen eines Fotos**

<span id="page-26-0"></span>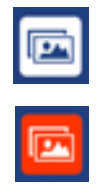

- **1.** Klicken Sie auf das Symbol *"Foto"* in der Menüleiste; siehe A in [Abb.](#page-27-0) 12.
	- ð Das Symbol *"Foto"* wird rot.
- **2.** Klicken Sie auf die ausgewählte Kamera (B).
- **3.** Doppelklicken Sie auf das ausgewählte Foto.

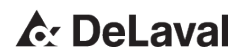

## <span id="page-27-0"></span>**Bedienung**

 $\Rightarrow$  Das ausgewählte Foto wird groß angezeigt; siehe [Abb.](#page-28-0) 13.

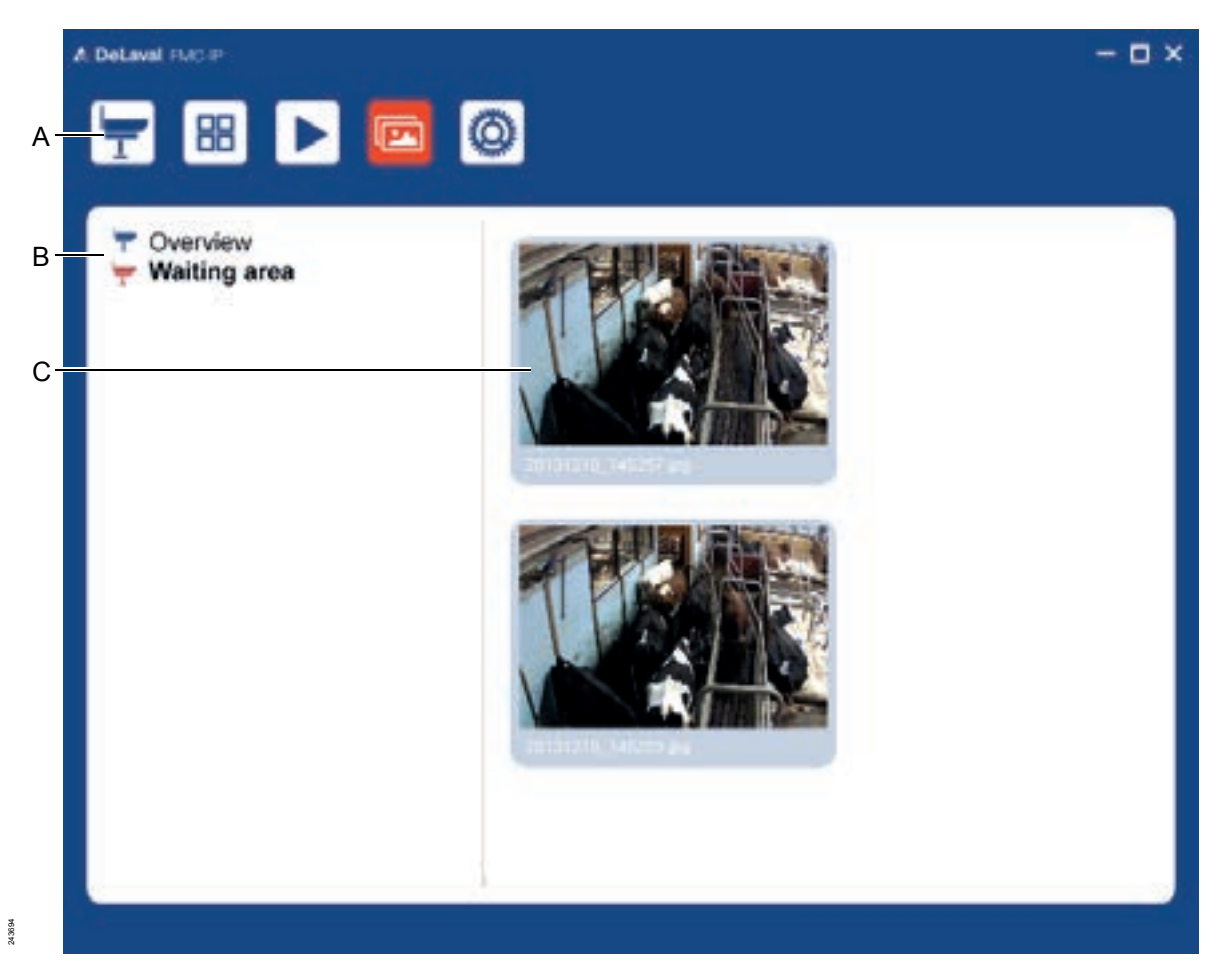

*Abb. 12: Foto-Anzeigebildschirm.*

- A Menüleiste
- B Installierte Kameras
- C Fotos

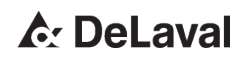

## <span id="page-28-0"></span>**Bedienung**

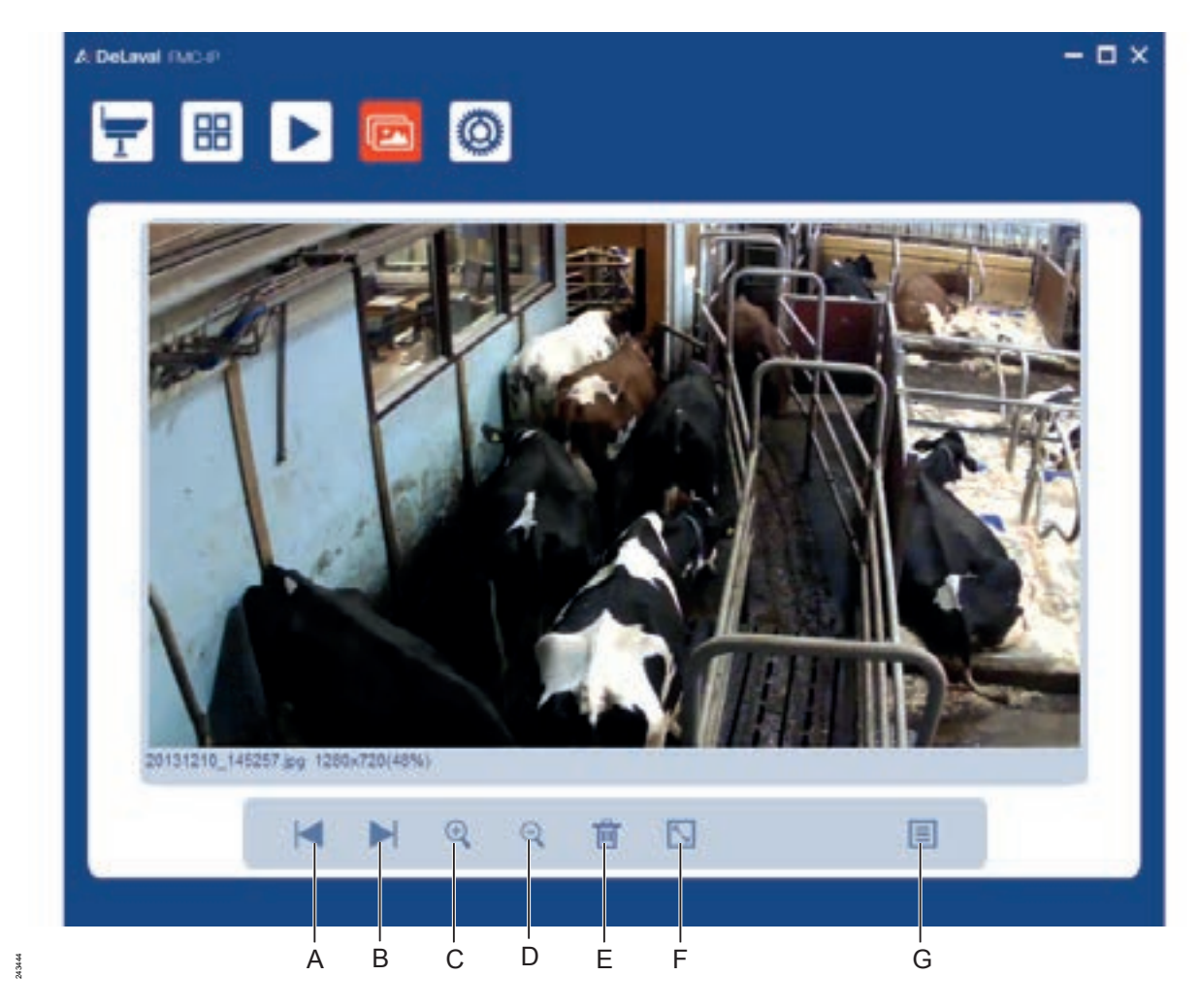

*Abb. 13: Kamerabild.*

- A Vorheriges Foto
- B Nächstes Foto
- C Vergrößern<br>D Verkleinern
- Verkleinern
- E Löschen<br>F Vollbild
- F Vollbild<br>G Zurück:
- Zurück zu Fotoansicht

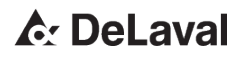

<span id="page-29-0"></span>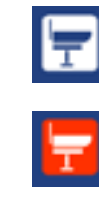

#### **1.5 Aufnahme eines Videos**

- **1.** Klicken Sie auf das Symbol *"Camera (Kamera)"* in der Menüleiste; siehe A in [Abb.](#page-23-0) 10.
	- ð Das Symbol *"Camera (Kamera)"* wird rot.
- **2.** Doppelklicken Sie auf den ausgewählten Kamerakanal.

*Hinweis! Stellen Sie sicher, dass die Kamera online ist.*

- $\Rightarrow$  Der Bildschirm der ausgewählten Kamera wird grün.
- **3.** Klicken Sie auf das Symbol *"Video aufnehmen"*, um die Aufnahme zu beginnen; siehe D in [Abb.](#page-23-0) 10.
	- ð Das Symbol *"Video aufnehmen"* ändert sich zu einem "Stopp"-Symbol.
- **4.** Klicken Sie auf das Symbol *"Stopp"*, um die Aufnahme zu beenden.

#### **1.6 Anzeigen eines aufgenommenen Videos**

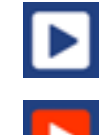

- 1. Klicken Sie auf das Symbol "Wiedergabe" in der Menüleiste; siehe A in [Abb.](#page-30-0) 14.
	- ð Das Symbol *"Wiedergabe"* wird rot.
- **2.** Wählen Sie eine Kamera aus der Liste der installierten Kameras (B) aus.
	- $\Rightarrow$  Die ausgewählte Kamera wird rot.
- **3.** Doppelklicken Sie auf das ausgewählte Video.

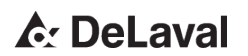

## <span id="page-30-0"></span>**Bedienung**

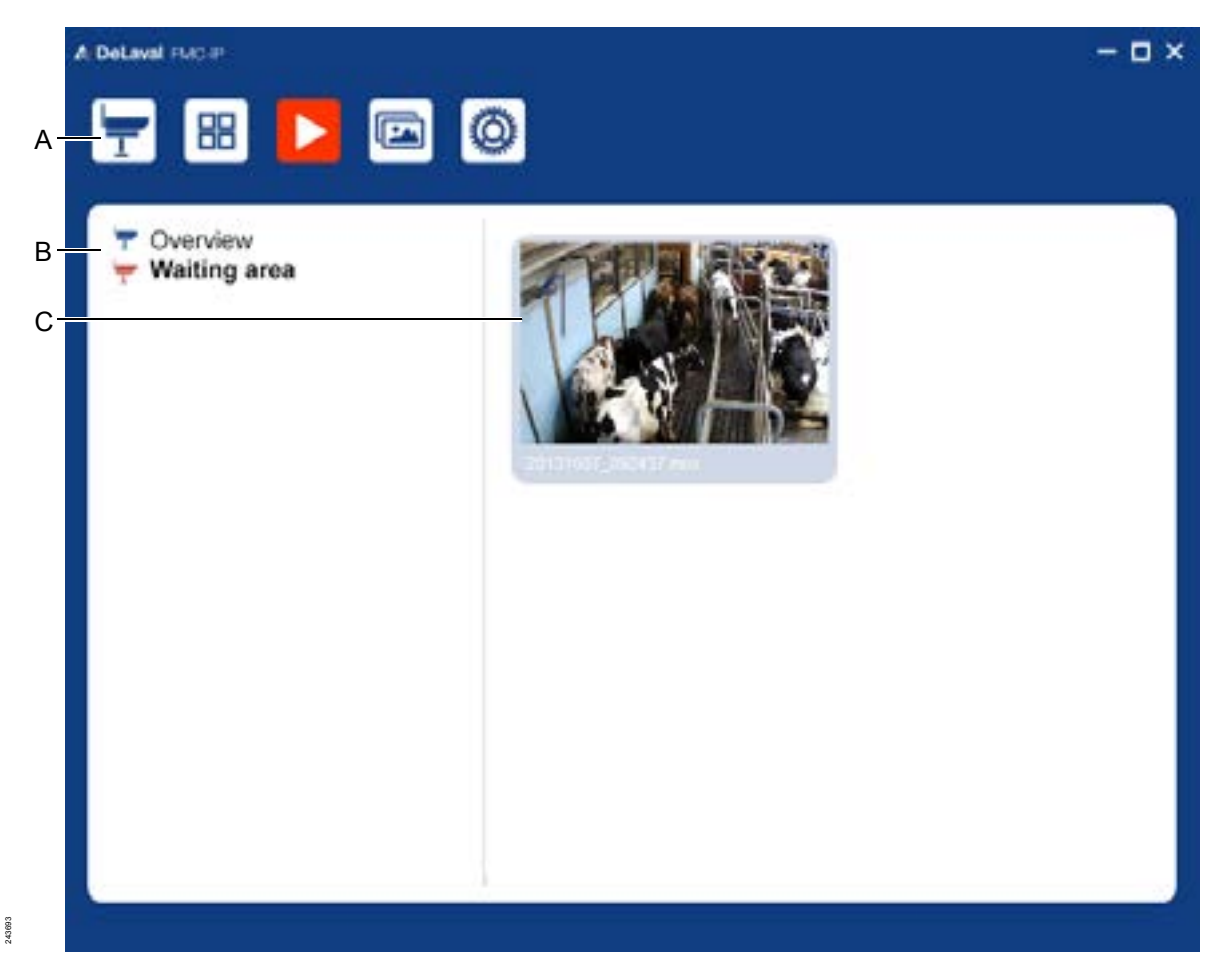

*Abb. 14: Bildschirm für aufgenommenes Video.*

- A Menüleiste
- B Installierte Kameras
- C Aufnahmen

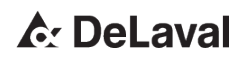

## **Bedienung**

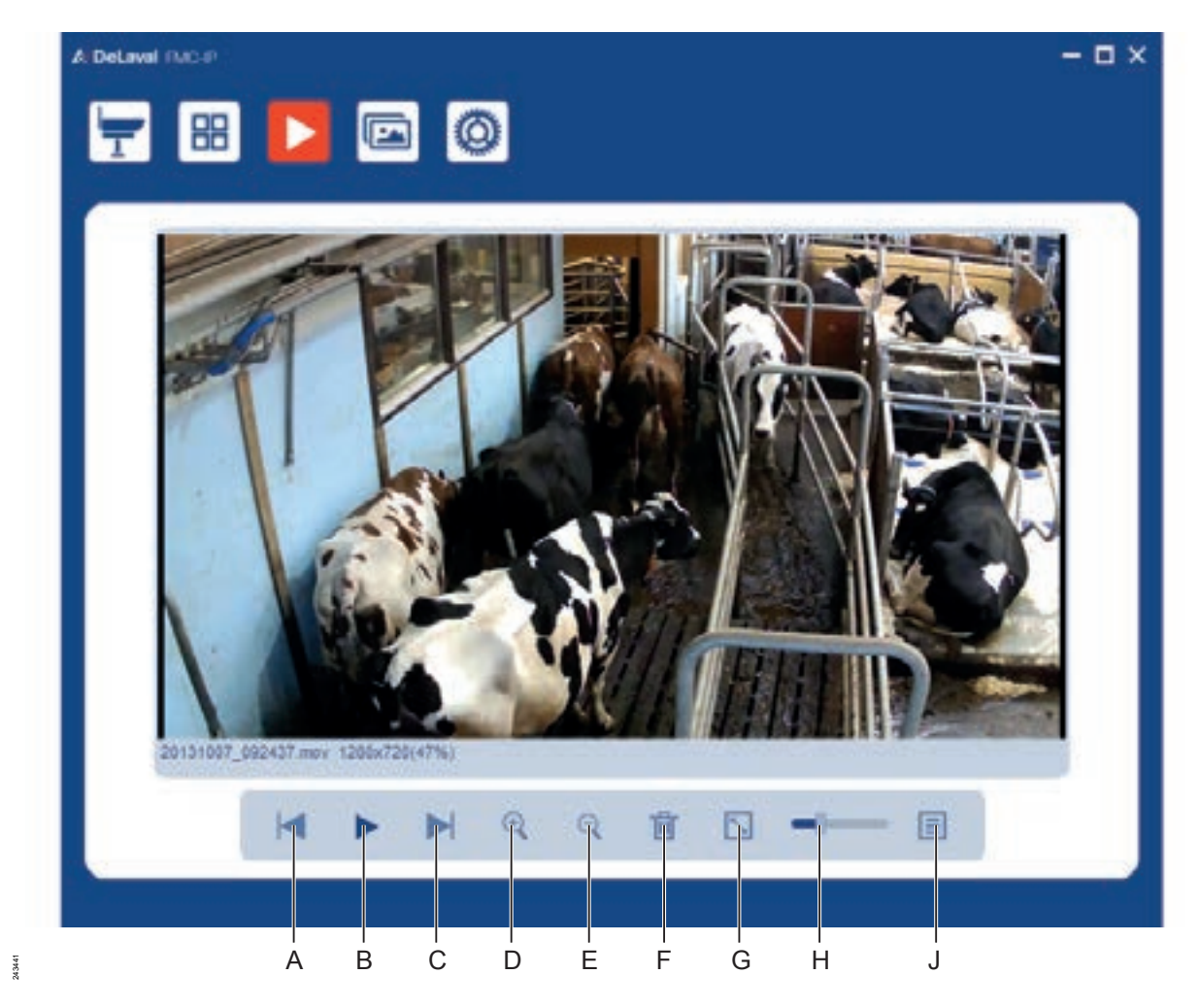

*Abb. 15: Kamerabild.*

- A Vorheriges Video
- B Video abspielen
- C Nächstes Video<br>D Vergrößern
- D Vergrößern<br>E Verkleinern
- E Verkleinern
- F Löschen<br>G Vollbild
- G Vollbild<br>H Mit Schi
- H Mit Schieber durch Video navigieren
- J Zurück zu Videoansicht

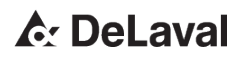

### <span id="page-32-0"></span>**Bedienung**

#### **1.7 Kamerasoftware**

#### **1.7.1 Einstellung der Videoeigenschaften**

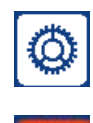

**1.** Klicken Sie auf das Symbol *"Einstellungen"* in der Menüleiste; siehe A in [Abb.](#page-23-0) 10.

ð Das Symbol *"Einstellungen"* wird rot.

- **2.** Klicken Sie auf die ausgewählte Kamera.
- **3.** Erweitern Sie *"Videoeinstellungen"*.
- **4.** Stellen Sie *"Videoqualität"* mit dem Schieber ein.
- **5.** Wählen Sie in *"Video-Spieglung"* die geeignetste Ausrichtung.
- **6.** Klicken Sie auf den Ordner in *"Ziel für Live-Ansicht"*, um den geeigneten Speicherort für die Aufnahmen auszuwählen.
- **7.** Klicken Sie zur Bestätigung auf das grüne *"Häkchen"*-Symbol.

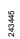

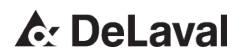

243445

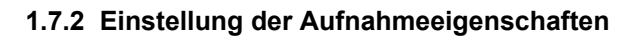

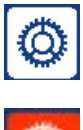

- **1.** Klicken Sie auf das Symbol *"Einstellungen"* in der Menüleiste; siehe A in [Abb.](#page-23-0) 10.
	- ð Das Symbol *"Einstellungen"* wird rot.
- **2.** Klicken Sie auf die ausgewählte Kamera.

#### **Einstellung einer zeitgesteuerten Aufnahme**

- **3.** Erweitern Sie *"Zeitgesteuerte Aufnahme"*.
- **4.** Klicken Sie auf das Symbol *"Plus"*.
- **5.** Geben Sie die Start- und Stoppzeit der Aufnahme ein.
- **6.** Wählen Sie das Startdatum aus.
- **7.** Klicken Sie auf die Kästchen für die entsprechenden Tage, falls eine Wiederholung gewünscht wird.
- **8.** Klicken Sie auf das Symbol *"Häkchen"*.
	- $\Rightarrow$  Die zeitgesteuerte Aufnahme wird hinzugefügt.
- **9.** Klicken Sie zur Bestätigung auf das *"Häkchen"*-Symbol.
- **10.**Klicken Sie auf das Symbol *"Ein/Aus"*, um die zeitgesteuerte Aufnahmen zu aktivieren.

#### **Einstellung der Bewegungsaufnahme**

- **11.**Erweitern Sie *"Benachrichtigungseinstellungen"*.
- **12.**Stellen Sie die Bewegungsempfindlichkeit mit dem Schieber unter "Empfindlichkeit" ein.
- **13.**Klicken Sie auf das Symbol *"Ein/Aus"*, um die Bewegungsaufnahme zu aktivieren bzw. deaktivieren.

#### **Einstellung des E-Mail-Sendekontos**

**14.**Klicken Sie auf das Symbol *"Einstellungen"* (Zahnrad) in *"Einstellung für E-Mail-Sendeadresse"*, um eine E-Mail-Sendeadresse einzustellen.

Die PC-Software kann eine E-Mail mit einer Momentaufnahme erstellen, wenn die Bewegungserfassung aktiviert ist und einen Alarm auslöst. Zur Verwendung dieser Funktion dürfen E-Mail-Sendeadresse und E-Mail-Empfangsadresse nicht gleich sein.

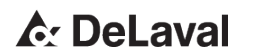

### **Bedienung**

*Hinweis! Zum Senden von E-Mail wird Gmail empfohlen.*

Empfohlene Einstellungen:

- SMTP-Server: smtp.gmail.com
- $\blacksquare$  SMTP-Port: 465
- Benutzername: xxx@gmail.com
- n Passwort: \*\*\*\*\*\*\*
- SSL-Kontrollkästchen aktiviert
- **POP muss in Gmail aktiviert sein**
- **15.**Klicken Sie zur Bestätigung auf das *"Häkchen"*-Symbol.

#### **Einstellung von E-Mail-Benachrichtigungen**

- **16.**Klicken Sie auf das Symbol *"Plus"*, um eine E-Mail-Adresse hinzuzufügen.
- **17.**Geben Sie die E-Mail-Empfangsadresse ein.
- **18.**Klicken Sie auf das Symbol *"Häkchen"*, um die E-Mail-Adresse hinzuzufügen.
- **19.**Klicken Sie auf das Symbol *"Ein/Aus"*, um E-Mail-Benachrichtigung zu aktivieren oder deaktivieren.

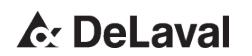

<span id="page-35-0"></span>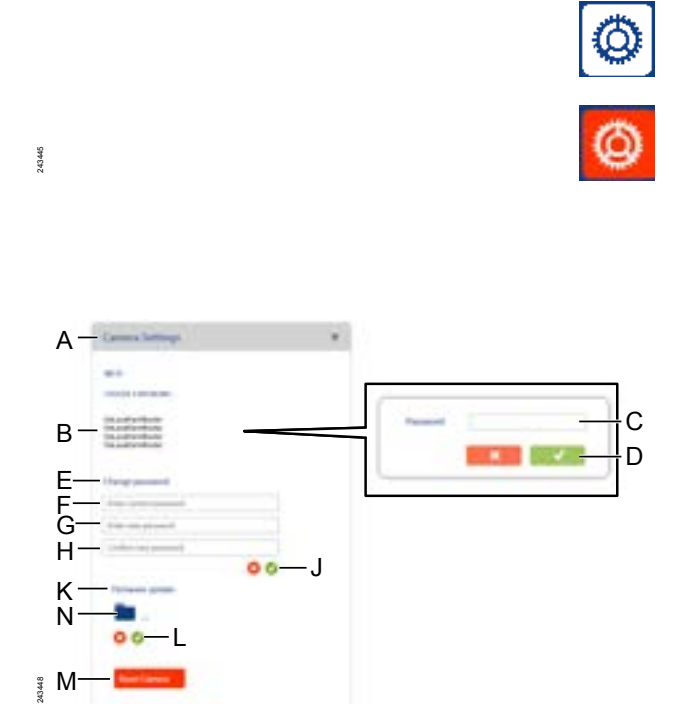

#### **1.7.3 Einstellung der Kameraeigenschaften**

- **1.** Klicken Sie auf das Symbol *"Einstellungen"* in der Menüleiste; siehe A in [Abb.](#page-23-0) 10.
	- ð Das Symbol *"Einstellungen"* wird rot.
- **2.** Klicken Sie auf die ausgewählte Kamera.
- **3.** *"Kameraeinstellungen"* erweitern; siehe A in Abb. 16.

#### **Wechseln des Netzwerkes**

- **4.** Klicken Sie auf das ausgewählte Netzwerk (B).
- **5.** Geben Sie das Netzwerk-Passwort (C) ein.
- **6.** Klicken Sie auf das Symbol "Häkchen" (D).

#### **Änderung des Kamera-Passworts**

- **7.** Geben Sie das aktuelle Passwort (F) ein.
- **8.** Geben Sie das neue Passwort (G) ein.
- **9.** Geben Sie das neue Passwort (H) erneut ein.
- **10.**Klicken Sie zur Bestätigung auf das grüne *"Häkchen"*-Symbol (J).

#### **Aktualisierung der Firmware**

- **11.**Laden Sie die neueste Firmware unter *<http://www.delavalfmc.com/FMC-IP1>* herunter.
- **12.**Klicken Sie auf das Symbol *"Einstellungen"* in der oberen Menüleiste; siehe A in [Abb.](#page-23-0) 10.
- **13.**Wählen Sie die Kamera aus.
- **14.**Klicken Sie auf das Symbol *"Ordner"* (N) in *"Firmware-Update"* (K).
- **15.**Klicken Sie auf die heruntergeladene Datei.

*Abb. 16: "Kameraeinstellungen".* E Passwort ändern

K Firmware-Update

### **A: DeLaval**

**16.**Klicken Sie zur Bestätigung auf das grüne *"Häkchen"*-Symbol (L).

*Hinweis! Die Kamera kann mit der Option "Kamera zurücksetzen" (M) zurückgesetzt werden.*

#### **2 Verwendung der iOS-Anwendung**

#### **2.1 Anzeigen eines Videofeed**

- 1. Tippen Sie auf das Symbol "Camera *(Kamera)"*; siehe D in Abb. 17.
	- $\Rightarrow$  Die Liste der installierten Kameras erscheint.
- **2.** Tippen Sie den Kameranamen der ausgewählten Kamera in der Liste der installierten Kameras an.

<span id="page-36-0"></span>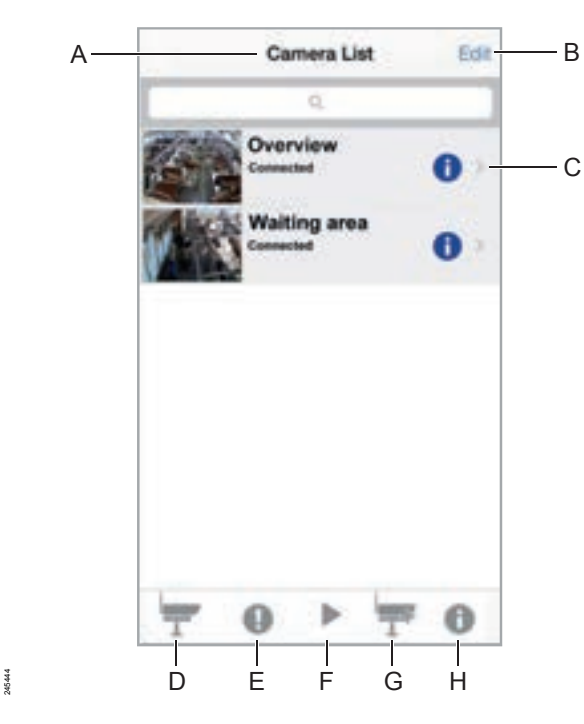

*Abb. 17: "Kameraliste" unter iOS.*

- A Kameraliste
- B Kamera löschen
- G Kamera hinzufügen
- H Informationen

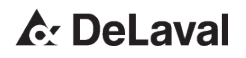

#### <span id="page-37-0"></span>**2.2 Aufnahme eines Fotos**

- **1.** Tippen Sie auf das Symbol *"Camera (Kamera)"*; siehe D in [Abb.](#page-36-0) 17.
	- $\Rightarrow$  Die Liste der installierten Kameras erscheint.
- **2.** Tippen Sie den Kameranamen der ausgewählten Kamera in der Liste der installierten Kameras an.
- **3.** Tippen Sie das Kamerasymbol am unteren Rand des Bildschirms an.
	- $\Rightarrow$  Eine Momentaufnahme wird gemacht und in das Smart-Gerät gespeichert.

#### **2.3 Anzeigen eines Fotos**

- **1.** Tippen Sie auf das Symbol *"Camera (Kamera)"*; siehe D in [Abb.](#page-36-0) 17.
	- $\Rightarrow$  Die Liste der installierten Kameras erscheint.
- **2.** Tippen Sie auf die ausgewählte Kamera.
- **3.** Tippen Sie das Symbol *"Bild"* am unteren Rand des Bildschirms an.
- **4.** Zeigen Sie das ausgewählte Foto an.

#### **2.4 Anzeigen eines Ereignisses**

- 1. Tippen Sie auf das Symbol "Ereignis"; siehe E in [Abb.](#page-36-0) 17.
- **2.** Tippen Sie auf das Symbol *"Pfeil"* auf der ausgewählten Kamera.
	- $\Rightarrow$  Eine Liste mit Bewegungserfassungsalarmen wird angezeigt.

#### **2.5 Abspielen eines Videos**

- 1. Tippen Sie auf das Symbol "Wiedergabe"; siehe F in [Abb.](#page-36-0) 17.
- **2.** Tippen Sie auf die ausgewählte Kamera.
	- $\Rightarrow$  Eine Liste mit verfügbaren Videos erscheint.
- **3.** Tippen Sie auf die ausgewählte Aufnahme.

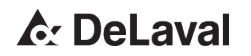

<span id="page-38-0"></span>*Hinweis! Videos werden aufgenommen und auf der Speicherkarte der Kamera gespeichert, wenn der Bewegungserfassungsalarm eingeschaltet ist.*

#### **2.6 Kameraeinstellungen**

#### **2.6.1 Änderung des Kamera-Passworts**

- **1.** Tippen Sie auf das Symbol *"Informationen"* der ausgewählten Kamera in der Liste der installierten Kameras; siehe C in [Abb.](#page-36-0) 17.
- **2.** Tippen Sie auf *"Sicherheitscode"*.
- **3.** Geben Sie das aktuelle Passwort ein.
- **4.** Geben Sie ein neues Passwort ein.
- **5.** Geben Sie das neue Passwort erneut ein.
- **6.** Tippen Sie zur Bestätigung auf *"OK"*.

#### **2.6.2 Wechseln des Kamera-Netzwerkes**

- **1.** Tippen Sie auf das Symbol *"Informationen"* der ausgewählten Kamera in der Liste der installierten Kameras; siehe C in [Abb.](#page-36-0) 17.
- **2.** Tippen Sie auf *"Erweiterte Einstellungen"*.
- **3.** Tippen Sie auf *"Netzwerk-Einrichtung"*.
- **4.** Tippen Sie auf *"Wi-Fi-Netzwerke"*.
	- ð Verfügbare Wi-Fi-Netzwerke erscheinen.
- **5.** Tippen Sie auf das ausgewählte Netzwerk.
- **6.** Geben Sie das Netzwerk-Passwort ein.
- **7.** Tippen Sie zur Bestätigung auf *"OK"*.

### **A: DeLaval**

#### **2.6.3 Einschaltung der Bewegungserfassung**

- **1.** Tippen Sie auf das Symbol *"Informationen"* der ausgewählten Kamera in der Liste der installierten Kameras; siehe C in [Abb.](#page-36-0) 17.
- **2.** Tippen Sie auf *"Erweiterte Einstellungen"*.
- **3.** Schalten Sie die Bewegungserfassung ein, indem Sie auf das Symbol "Ein/Aus" tippen.

*Hinweis! Push-Benachrichtigung muss in den Einstellungen des Geräts eingeschaltet sein.*

- $\Rightarrow$  Eine Push-Benachrichtigung wird gesendet, wenn der Bewegungserfassungsalarm ausgelöst wird.
- **4.** Schalten Sie die Alarmaufnahme ein, indem die auf das Alarmaufnahmesymbol *"Ein/Aus"* tippen.
	- $\Rightarrow$  Die Aufnahme beginnt, sobald der Bewegungserfassungsalarm ausgelöst wird.

#### **Einstellung des E-Mail-Kontos für Bewegungserfassung**

- **5.** Tippen Sie auf *"Alarm-Maßnahmen"*.
- **6.** Tippen Sie auf *"Alarm-E-Mail"*.
- **7.** Geben Sie die Adresse des E-Mail-Sendekontos ein.
- **8.** Geben Sie das Passwort des E-Mail-Sendekontos ein.

*Hinweis! Die zum Senden und Empfangen verwendeten E-Mail-Konten können nicht gleich sein.*

*Zum Senden von E-Mail wird Gmail empfohlen.*

Empfohlene Einstellungen:

- SMTP-Server: smtp.gmail.com
- $\blacksquare$  SMTP-Port: 465
- Benutzername: xxx@gmail.com
- n Passwort: \*\*\*\*\*\*\*
- SSL-Kontrollkästchen aktiviert
- POP muss in Gmail aktiviert sein
- **9.** Geben Sie die E-Mail-Empfangsadresse ein.

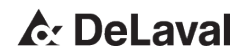

### <span id="page-40-0"></span>**Bedienung**

#### **3 Verwendung der Android-Anwendung**

**3.1 Anzeigen eines Videofeed**

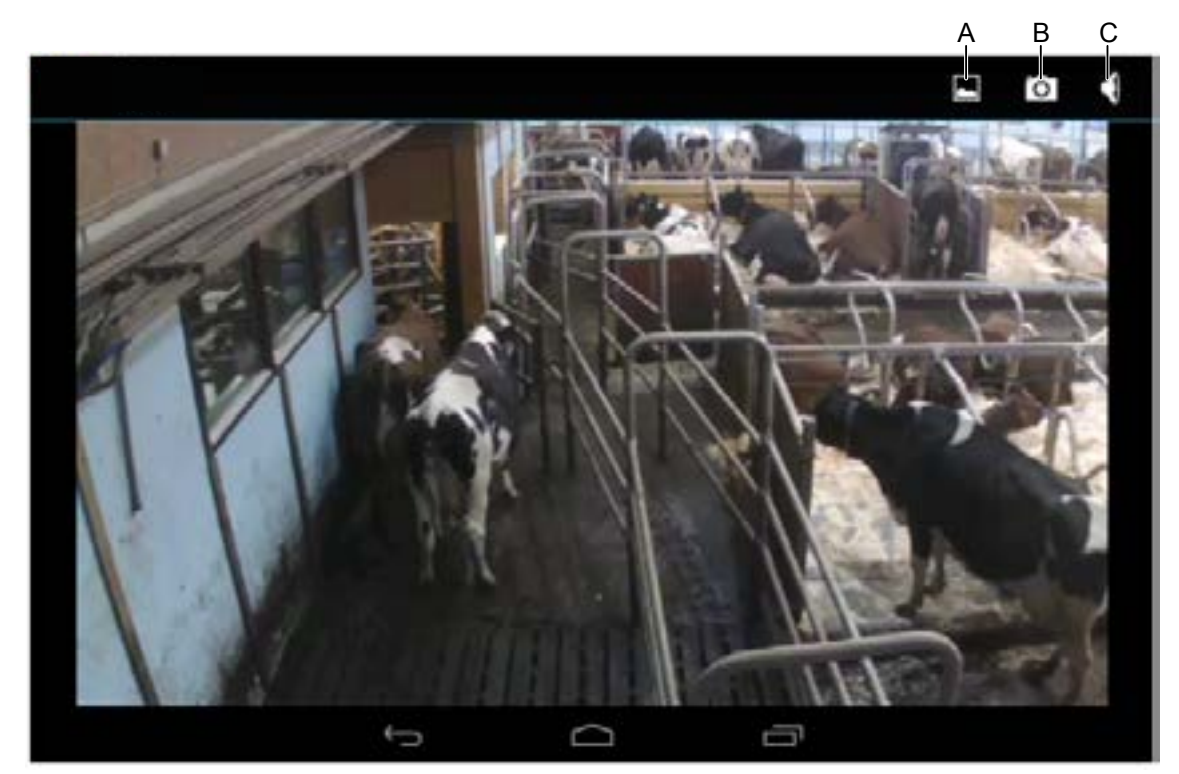

*Abb. 18: Videofeed unter Android.*

A Bilder

243670

C Lärmpegel

■ Tippen Sie auf die ausgewählte Kamera in der Kameraliste.

#### **3.2 Aufnahme eines Fotos**

- **1.** Tippen Sie auf die ausgewählte Kamera in der Kameraliste.
- **2.** Tippen Sie auf das Kamerasymbol; siehe B in Abb. 18.
	- $\Rightarrow$  Eine Momentaufnahme wird gemacht und in das Smart-Gerät gespeichert.

## **A: DeLaval**

#### **3.3 Anzeigen eines Fotos**

- **1.** Tippen Sie auf die ausgewählte Kamera in der Kameraliste.
- **2.** Tippen Sie auf das Symbol *"Bild"*; siehe A in [Abb.](#page-40-0) 18.
- **3.** Zeigen Sie das ausgewählte Foto an.

#### **3.4 Kameraeinstellungen**

#### **3.4.1 Änderung des Kamera-Passworts**

- **1.** Tippen Sie auf *"Kameraeinstellungen"* für die ausgewählte Kamera; siehe C in [Abb.](#page-20-0) 9.
- **2.** Tippen Sie auf *"Kamera ändern"*; siehe B in Abb. 19.
- **3.** Tippen Sie auf *"Sicherheitscode ändern"*.
- **4.** Geben Sie das aktuelle Passwort ein.
- **5.** Geben Sie ein neues Passwort ein.
- **6.** Geben Sie das neue Passwort erneut ein.
- **7.** Tippen Sie zur Bestätigung auf *"OK"*.

<span id="page-41-0"></span>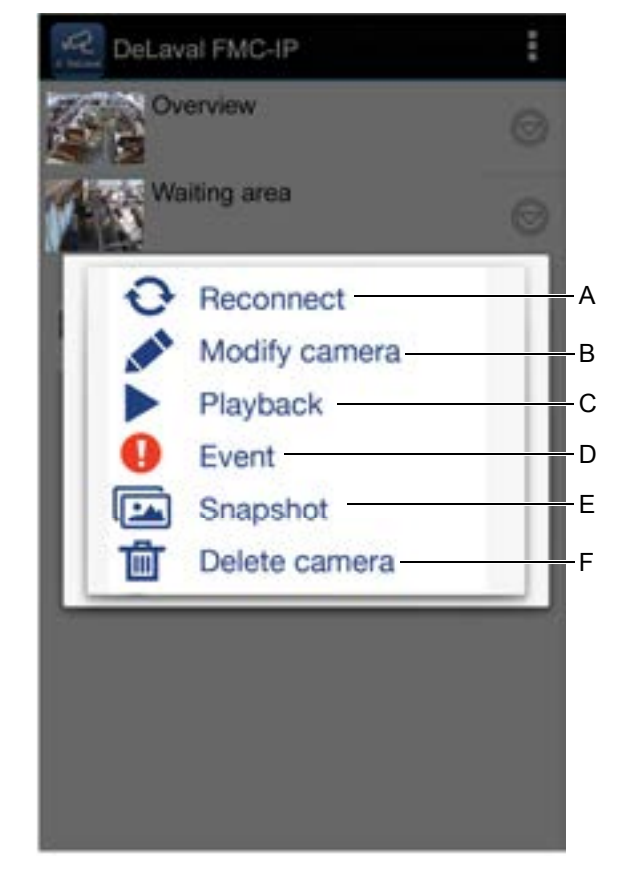

243672

*Abb. 19: Kameraeinstellung unter Android.*

- A Schließen Sie das Kabel wieder an
- B Kamera ändern<br>C Wiedergabe
- Wiedergabe
- D Ereignis
- F Schnappschuss<br>F Kamera löschen Kamera löschen
- 

## **A: DeLaval**

#### **3.4.2 Wechseln des Kamera-Netzwerkes**

- **1.** Tippen Sie auf *"Kameraeinstellungen"* für die ausgewählte Kamera; siehe C in [Abb.](#page-20-0) 9.
- **2.** Tippen Sie auf *"Kamera ändern"*; siehe B in [Abb.](#page-41-0) 19.
- **3.** Tippen Sie auf *"Erweiterte Einstellungen"*.
- **4.** Tippen Sie auf *"Netzwerk-Einrichtung"*.
- **5.** Tippen Sie auf *"Wi-Fi-Einstellungen"*.
	- ð Verfügbare Wi-Fi-Netzwerke erscheinen.
- **6.** Tippen Sie auf das ausgewählte Netzwerk.
- **7.** Geben Sie das Netzwerk-Passwort ein.
- **8.** Tippen Sie zur Bestätigung auf *"OK"*.

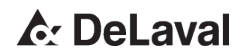

#### **3.4.3 Einschaltung der Bewegungserfassung**

- **1.** Tippen Sie auf *"Kameraeinstellungen"* für die ausgewählte Kamera; siehe C in [Abb.](#page-20-0) 9.
- **2.** Tippen Sie auf *"Kamera ändern"*; siehe B in [Abb.](#page-41-0) 19.
- **3.** Tippen Sie auf *"Erweiterte Einstellungen"*.
- **4.** Schalten Sie die Bewegungserfassung ein, indem Sie auf das Symbol "Ein/Aus" tippen.

*Hinweis! Push-Benachrichtigungen müssen unter den Geräteeinstellungen eingeschaltet sein.*

- $\Rightarrow$  Eine Push-Benachrichtigung wird gesendet, wenn der Bewegungserfassungsalarm ausgelöst wird.
- **5.** Tippen Sie zur Bestätigung auf *"OK"*.

#### **Einschalten der Alarmaufnahme**

- **6.** Tippen Sie auf *"Alarm-Maßnahmen"*.
- **7.** Tippen Sie auf *"Alarmaufnahme"*.
- **8.** Schalten Sie die Alarmaufnahme ein, indem die auf das Alarmaufnahmesymbol *"Ein/Aus"* tippen.
	- $\Rightarrow$  Die Aufnahme beginnt, sobald der Bewegungserfassungsalarm ausgelöst wird.
- **9.** Tippen Sie zur Bestätigung auf *"OK"*.

#### **Einstellung des E-Mail-Kontos für Bewegungserfassung**

- **10.**Tippen Sie auf *"Alarm-E-Mail"*.
- **11.**Schalten Sie E-Mail-Benachrichtigung ein, indem Sie auf das Symbol *"Ein/Aus"* tippen.
- **12.**Geben Sie die Adresse des E-Mail-Sendekontos ein.
- **13.**Geben Sie das Passwort des E-Mail-Sendekontos ein.

*Hinweis! Die zum Senden und Empfangen verwendeten E-Mail-Konten können nicht gleich sein.*

*Zum Senden von E-Mail wird Gmail empfohlen.*

Empfohlene Einstellungen:

- SMTP-Server: smtp.gmail.com
- SMTP-Port: 465
- Benutzername: xxx@gmail.com

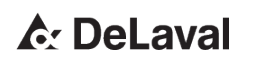

- Passwort: \*\*\*\*\*\*\*
- SSL-Kontrollkästchen aktiviert
- POP muss in Gmail aktiviert sein
- **14.**Geben Sie die E-Mail-Empfangsadresse ein.

**15.**Tippen Sie zur Bestätigung auf *"OK"*.

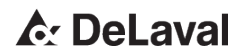

## <span id="page-45-0"></span>**Fehlersuche**

### **Fehlersuche**

DeLaval Betriebsüberwachungskamera FMC-IP1

### **1 Fehlersuchtabelle**

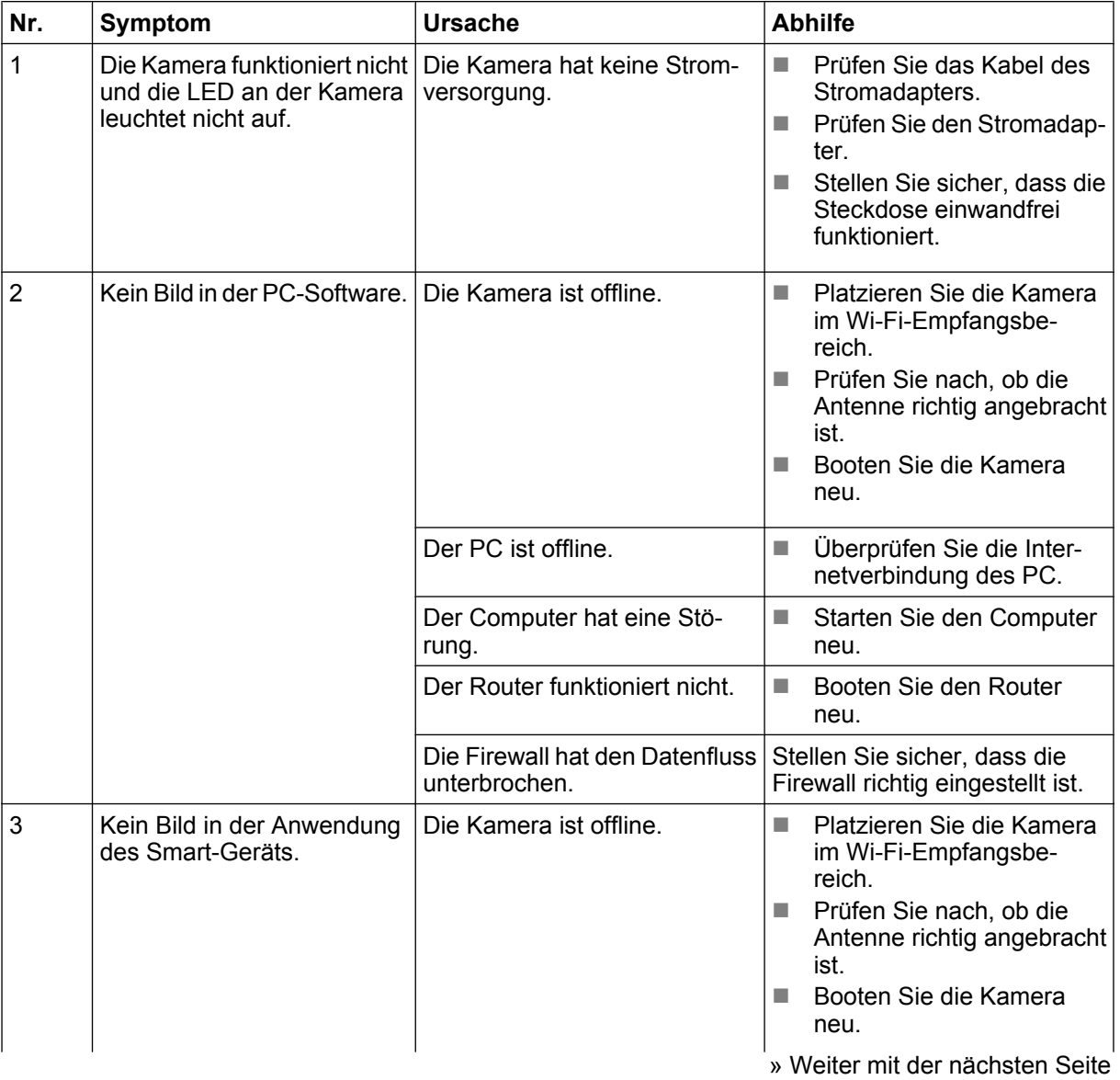

**A: DeLaval** 

## **Fehlersuche**

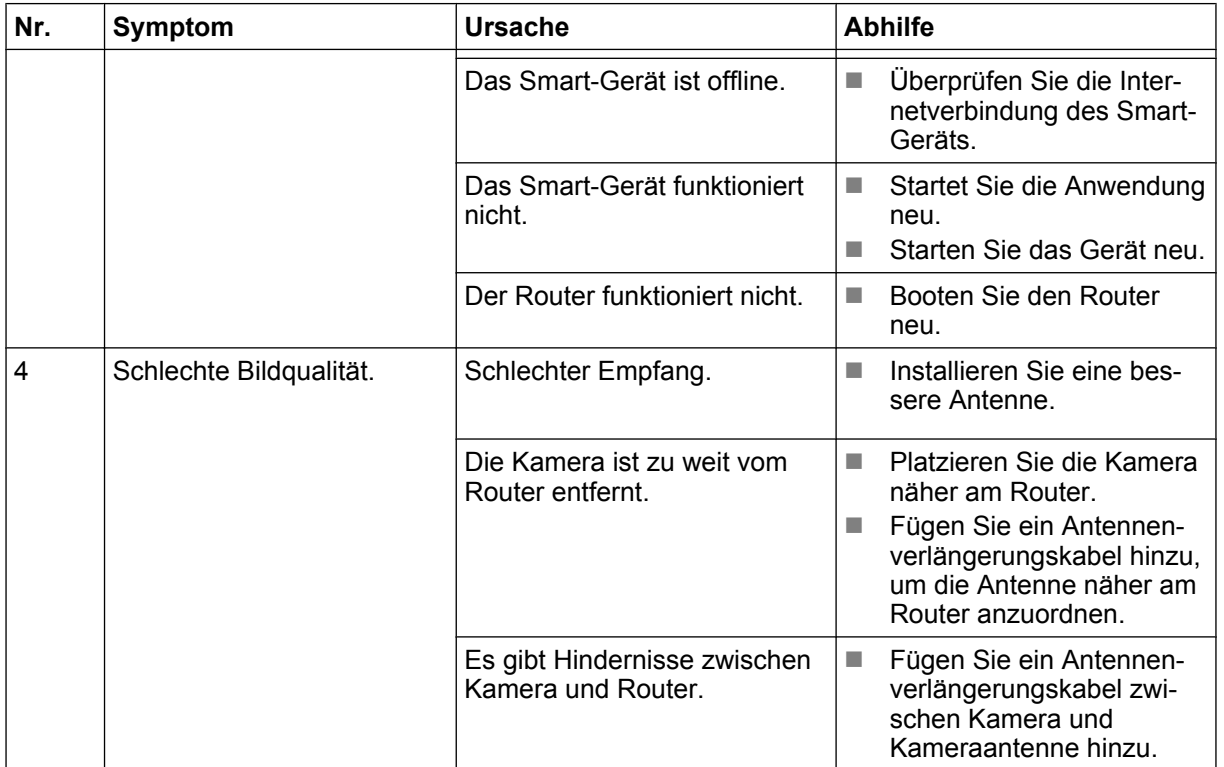

**A: DeLaval** 

**Fehlersuche** 

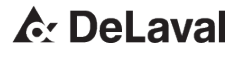

is a registered trademark of Tetra Laval Holdings & Finance S. A. and DeLaval is a registered trade/service mark of DeLaval Holding AB.

DeLaval Box 39 SE-147 21 Tumba SWEDEN

www.delaval.com